# **Precise AWS or Azure environment installation**

Beginning with version 9.9 (June 2018), you can install the Precise framework on AWS and Azure as well as monitor VMs in those environments.

While the Precise installation process is relatively straight forward, installing in an AWS or Azure environment includes some unique requirements.

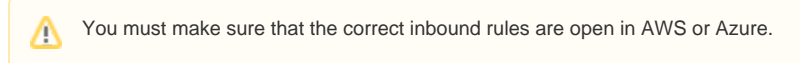

- [Installing the Precise Framework](#page-0-0)
- [Installing Precise for databases](#page-0-1)
- [Precise Ports](#page-0-2)
- [Enabling ports in an AWS server](#page-1-0)
- [Enabling ports on Azure](#page-4-0)

## <span id="page-0-0"></span>Installing the Precise Framework

For information about installing the Precise Framework, see [Precise framework installation.](https://wiki.idera.com/display/Precise/Precise+framework+installation)

### <span id="page-0-1"></span>Installing Precise for databases

For information about installing Precise for databases, see:

- SQL Server: [Precise SQL agent installation](https://wiki.idera.com/display/Precise/Precise+SQL+agent+installation)
- Oracle: [Precise Oracle agent installation](https://wiki.idera.com/display/Precise/Precise+Oracle+agent+installation)
- Db2: [Precise DB2 tier collector installation](https://wiki.idera.com/display/Precise/DB2+tier+collector+installation) • Sybase: [Precise Sybase tier collector installation](https://wiki.idera.com/display/Precise/Sybase+tier+collector+installation)
- 

## <span id="page-0-2"></span>Precise Ports

In order to access Precise and the monitored VMs, you must open certain ports. These ports must be open for environments that are on-premise as well as those that are on Cloud based environments.

The following table shows the standard set of ports that must be open.

The ports in the following table are by default. You can change the port number during installation, if necessary.の

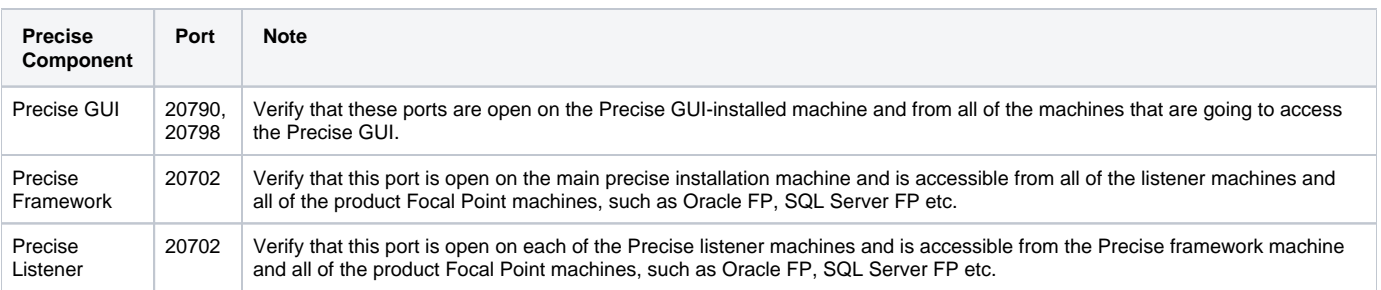

The following table lists the default ports for the monitored database instances.

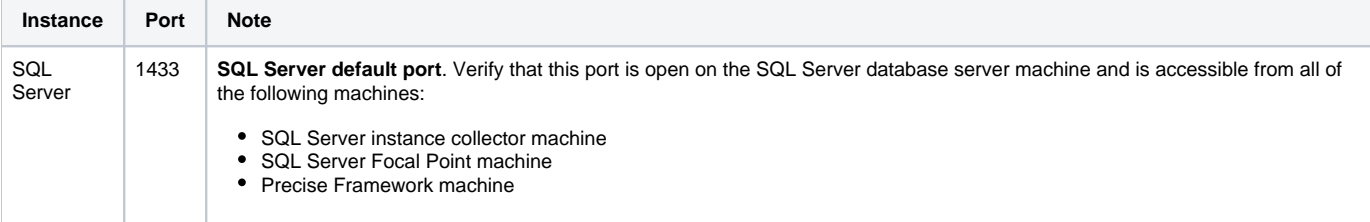

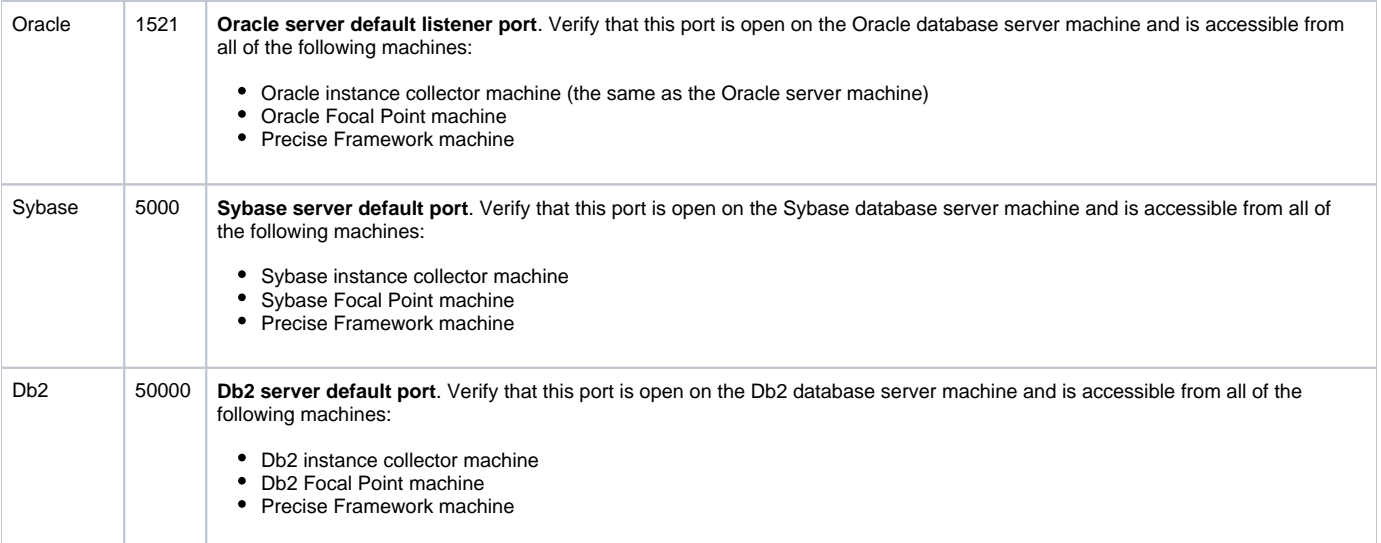

For more details on each instance installation, see [Installing the Precise framework](https://wiki.idera.com/display/Precise/Installing+the+Precise+framework).

## <span id="page-1-0"></span>Enabling ports in an AWS server

 $\label{eq:1} \mathcal{F} = \mathcal{F}_{\text{opt}}$ 

 $\begin{tabular}{c} \underline{\otimes} \\ \hline \underline{\otimes} \\ \end{tabular} \begin{tabular}{c} \underline{\otimes} \\ \underline{\otimes} \\ \end{tabular} \begin{tabular}{c} \underline{\otimes} \\ \underline{\otimes} \\ \end{tabular} \begin{tabular}{c} \underline{\otimes} \\ \underline{\otimes} \\ \end{tabular}$ 

You must enable the ports in the AWS server by adding inbound rules.

### **To add inbound rules**

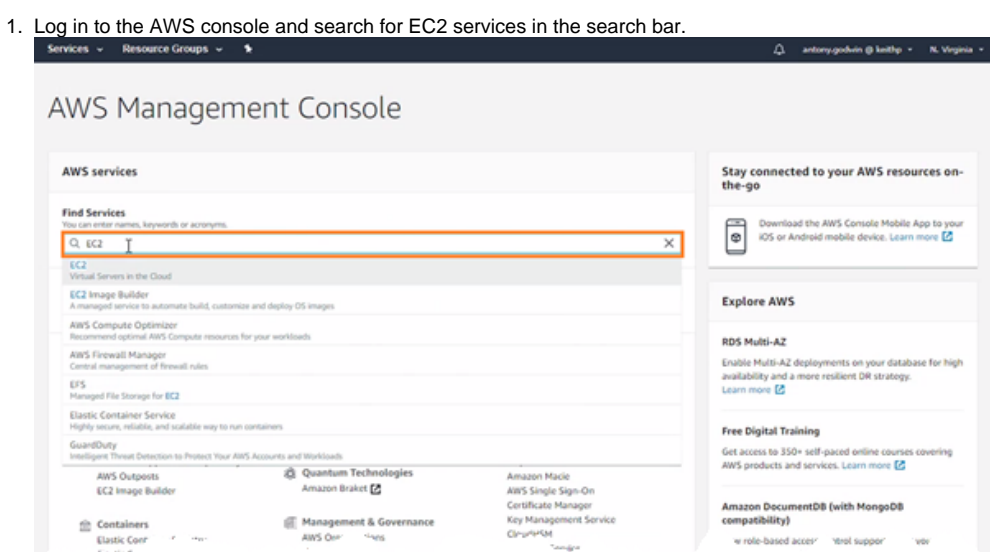

Amazon DocumentDB (with MongoDB<br>compatibility)

for high

2. From **EC2** resources, select **Running Instances**.

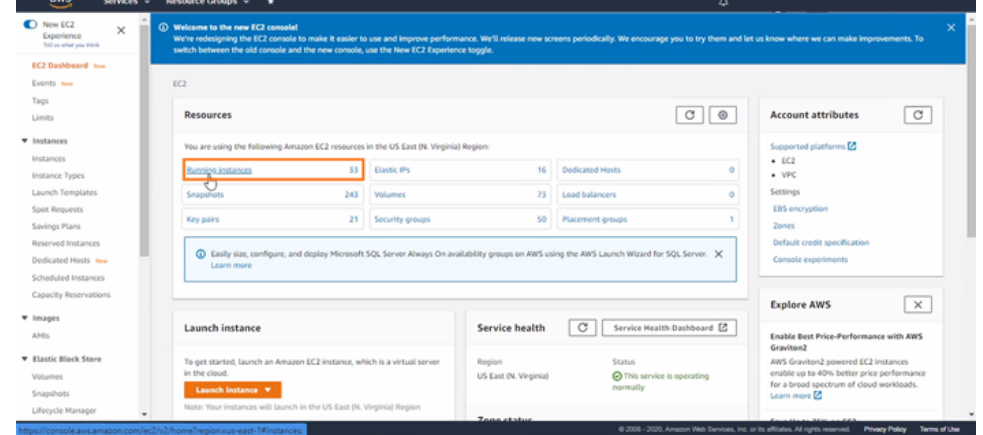

3. Using the host name, search for any instance that needs its port opened, and then select the machine.

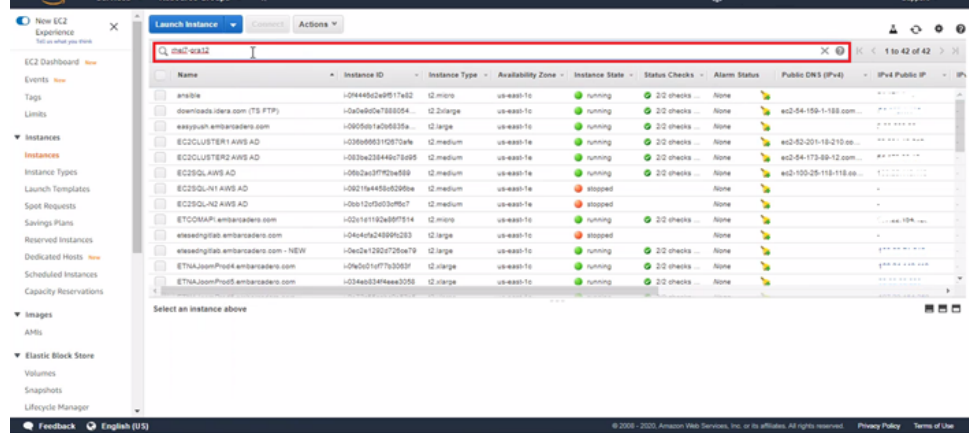

4. In the **Description** section of the lower tab, select the Security group name as highlighted in the following image.

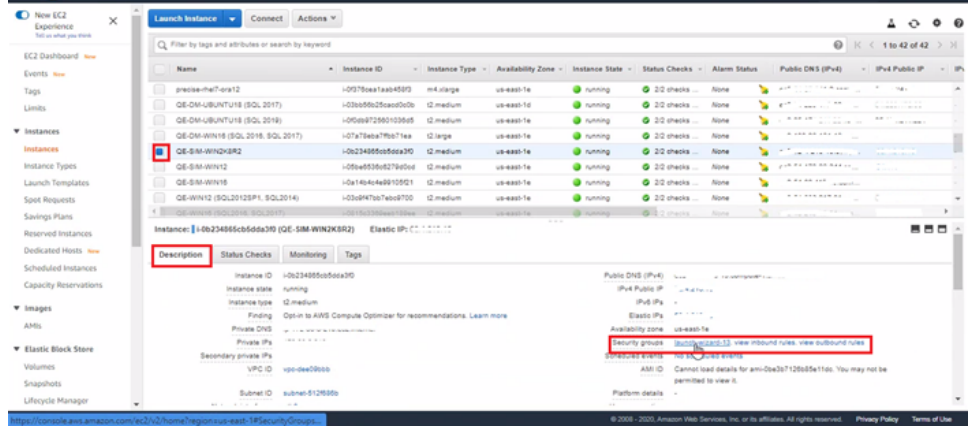

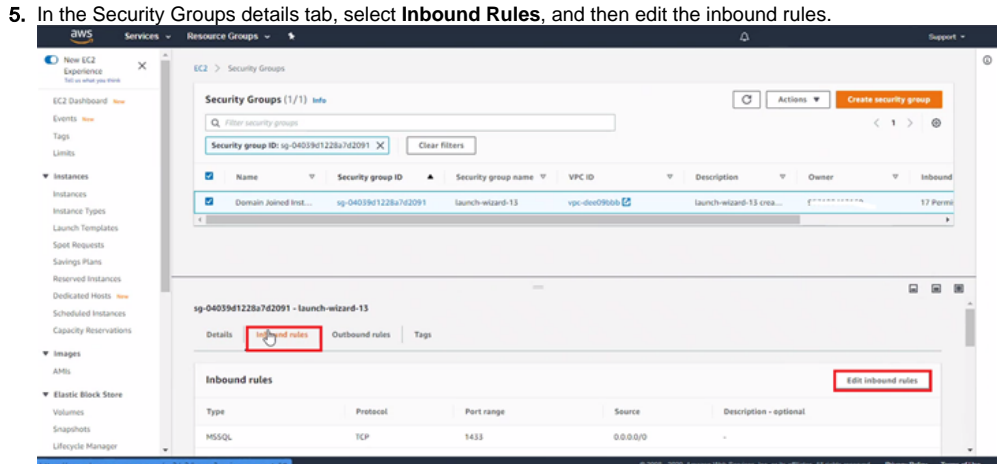

#### 6. Click **Add rule**.

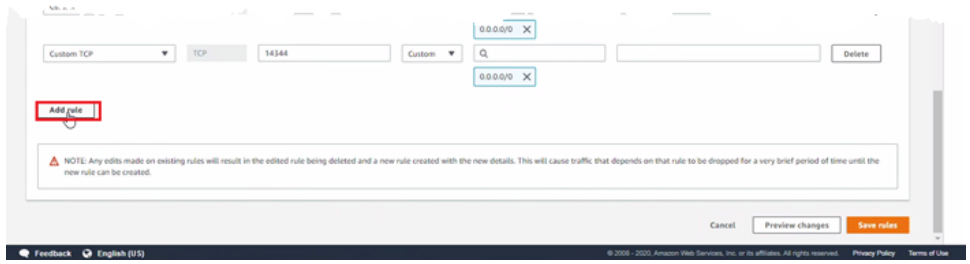

7. Complete the details using the following parameters, and then click **Save rules**:

- a. b. Type of port you want to open, such as database server, web servers, some custom port, etc. Range of port you want to open, such as 1433 for SQL
- c. Source information includes which machines can access this port.
- The list of ports that must be open is summarised in the following table:

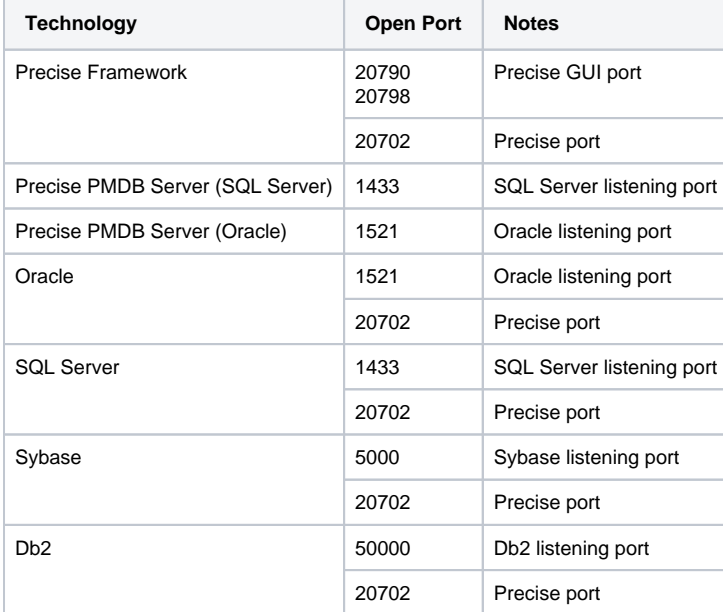

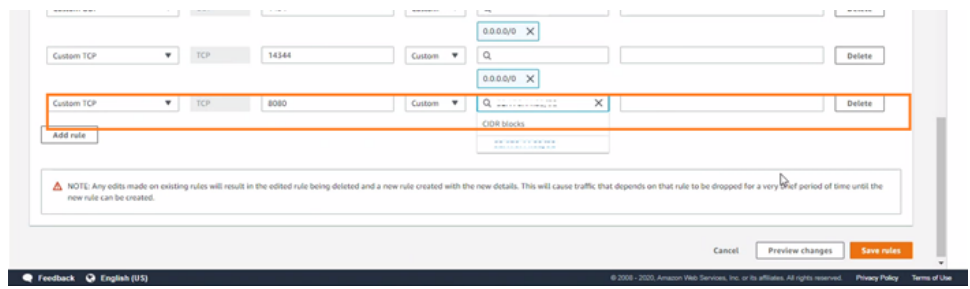

## <span id="page-4-0"></span>Enabling ports on Azure

### **To enable ports on Azure**

1. Log in to the Azure portal, and then click **Virtual machines** in the **Azure services** search bar.

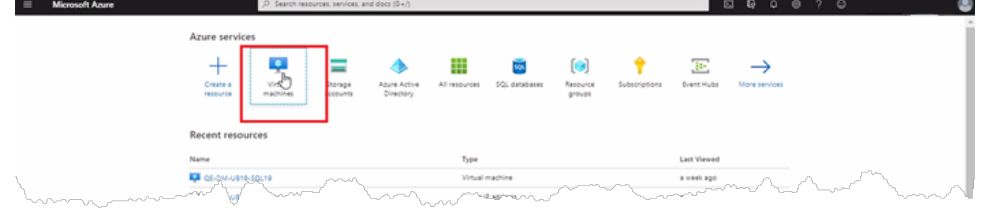

2. In the results, select the name of the machine on which you want to open ports, and then click **Networking** on the left-side menu bar and **Inbound port rules** on the right-side menu bar.

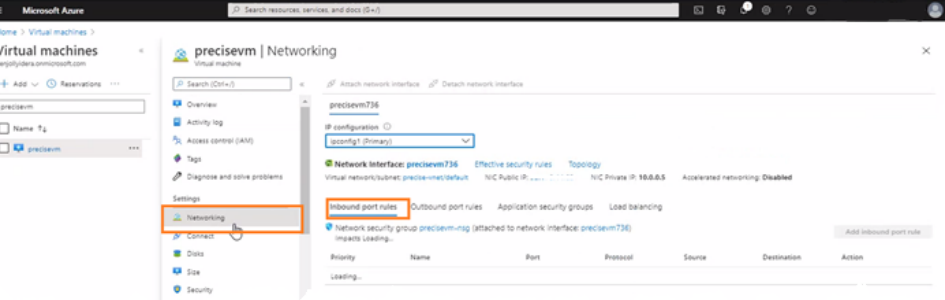

3. Click **Add inbound port rule**, and then complete the following parameters:

- a. **Source**. Machines from where access to this port should be allowed.
- b. **Destination port**. Port that you want to open on the virtual machine.
- The list of ports that must be open is summarised in the following table:

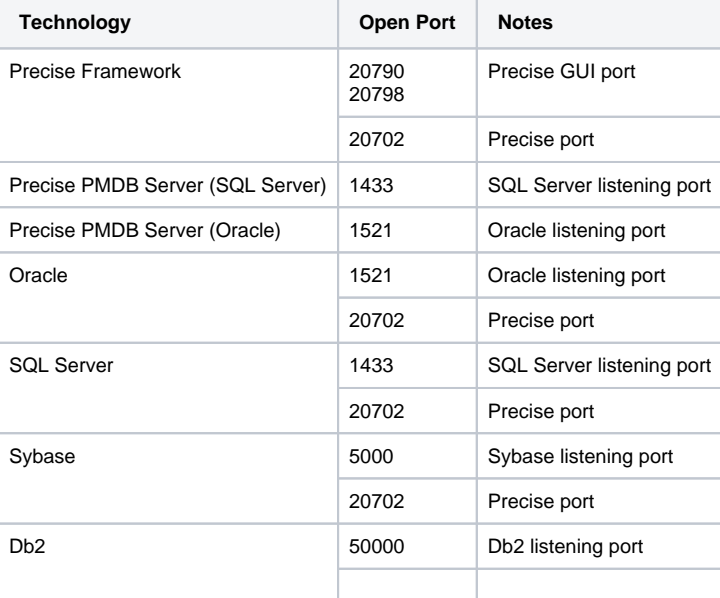

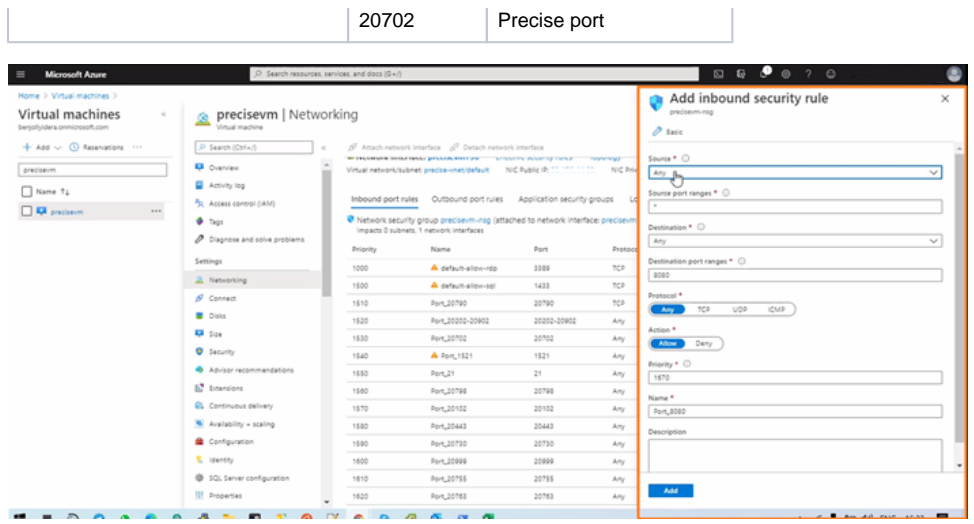

**[IDERA](#) | [Products](#) | [Purchase](#) | [Support](#) | [Community](#) | [Resources](#) |[About Us](#) | [Legal](#)**